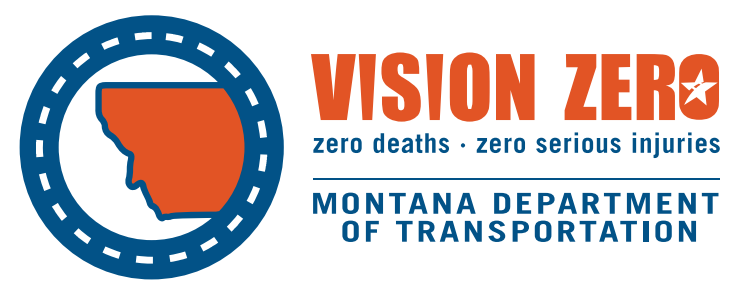

# BaRSAA Reservation Request Instructions

2021

## **Request for Reservation of BaRSAA Funds**

[ARM 18.16.107](http://mtrules.org/gateway/RuleNo.asp?RN=18%2E16%2E107) outlines conditions and requirements for reservation of funds. Per the rules, reservation requests of allocated BaRSAA funds are accepted September 1<sup>st</sup> through November 1<sup>st</sup>. A resolution is also required for reservation of funds. Resolution templates are available on th[e League of Cities](https://mtleague.org/resources/) and Towns' and [Montana Association of](http://www.mtcounties.org/resources-data/barsaa/) [Counties'](http://www.mtcounties.org/resources-data/barsaa/) websites.

Once the resolution is adopted, scan an electronic copy of the signed version (pdf or other file type). Have it ready to upload *before* logging in to WebGrants to request reservation of the funds.

Log in to WebGrants: <https://funding.mt.gov/index.do>

Click on Funding Opportunities in the main menu; scroll down to the Department of Transportation's section. Then click on the 2021 HB473/BaRSAA link.

You'll be directed to a program description page that provides additional information about the BaRSAA program. To access the forms to submit your reservation request, click Start a New Application on the right-hand side.

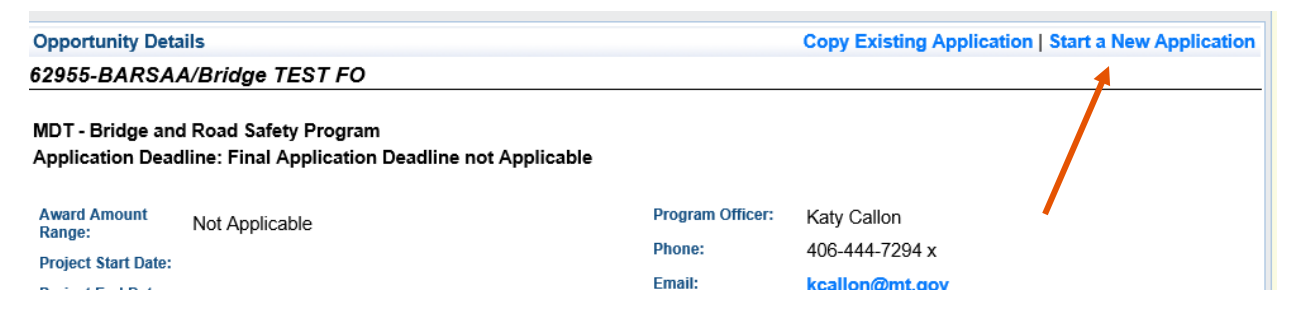

#### **General Information Form**

When you click Start a New Application, you'll be directed to the first form to provide the following general information: Project Title and your organization (select from the dropdown menu). **In this case, you won't have a project title, so enter the year of the allocation followed by Reservation Request (e.g. 2021 BaRSAA Reservation Request).**

Note that Primary Contact will default to the person who initiates the application. If you select someone else from the drop-down menu, you will not be able to edit the General Information form.

After entering this information, click Save in the top menu bar, right-hand side.

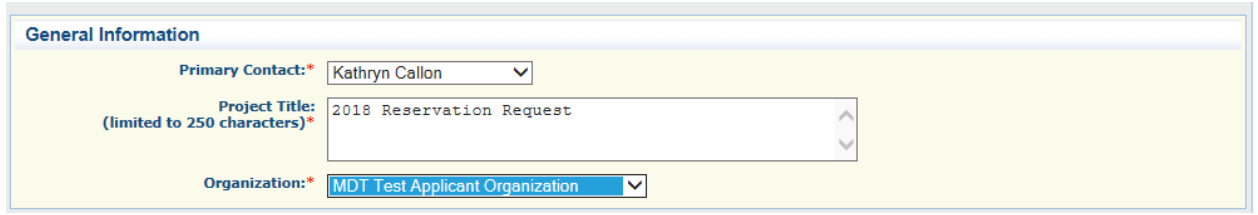

After entering this information, click Save in the top menu bar.

Once saved, a summary page of the information will be displayed. If you would like to add people to the request, click Edit and select those individuals from the list of Additional Contacts to add. Note that any additional contacts must first be registered in the system. Once the individual(s) are selected, click Save in the top menu bar.

To move to the next form, click Go To Application Forms.

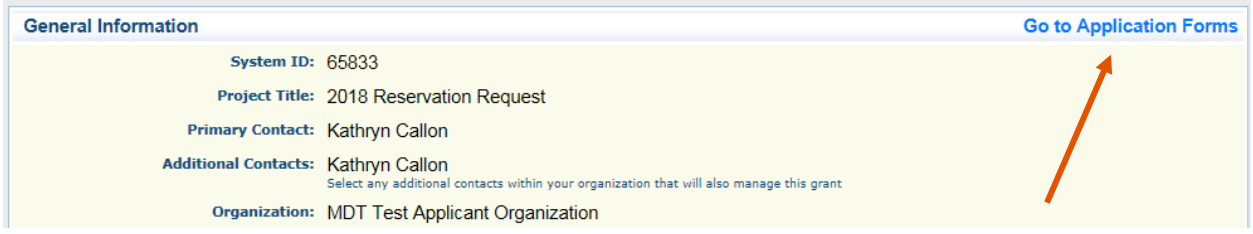

You'll be directed to the Application Forms main page. You should see a Complete check mark next to the General Information form.

The next step is to complete the BaRSAA Distribution & Reservation Request Form. Click on the form name to begin.

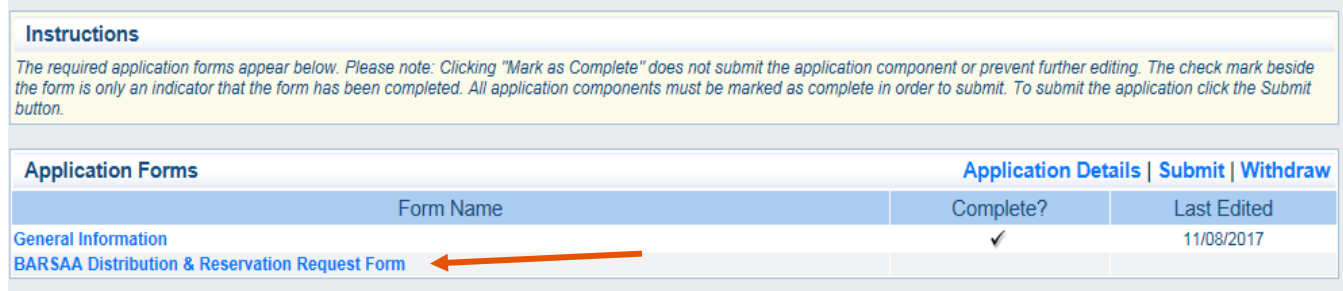

#### **BaRSAA Distribution & Reservation Request Form**

In the drop-down menu, next to Distribution or Reservation Request?, select Reservation Request.

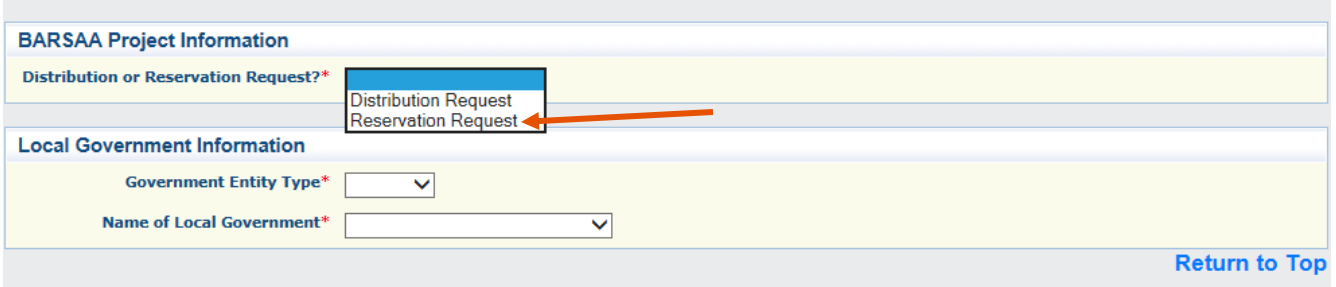

The following form will display for you to enter the amount of your allocation that will be reserved and to attach the reservation resolution.

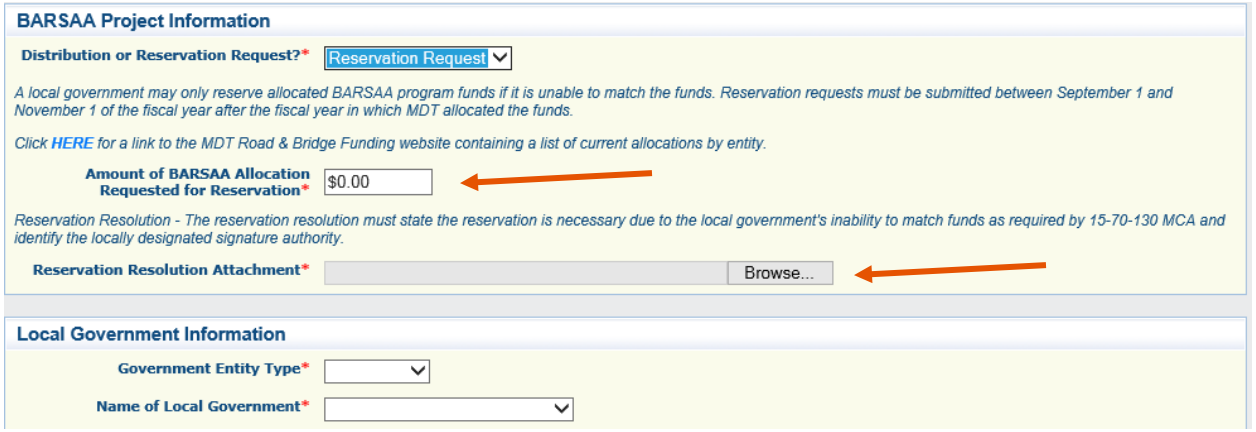

To upload your reservation resolution attachment, click Browse. Navigate to the resolution file and click on it. Then, click Open.

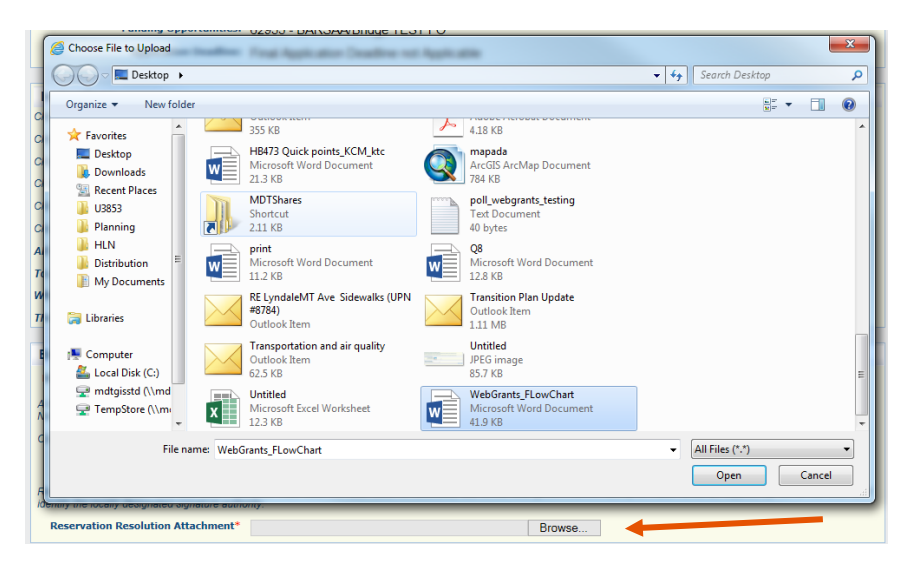

The final step in this form is to provide your local government information. From the drop-down menu next to Government Entity Type, select either City/Town or County.

For Name of Local Government, select your city/town or county's name from the dropdown menu. If you select City/Town from Government Entity Type, only the city and town names will appear in the Name of Local Government listing. If you select county, only the names of the counties will appear in the listing.

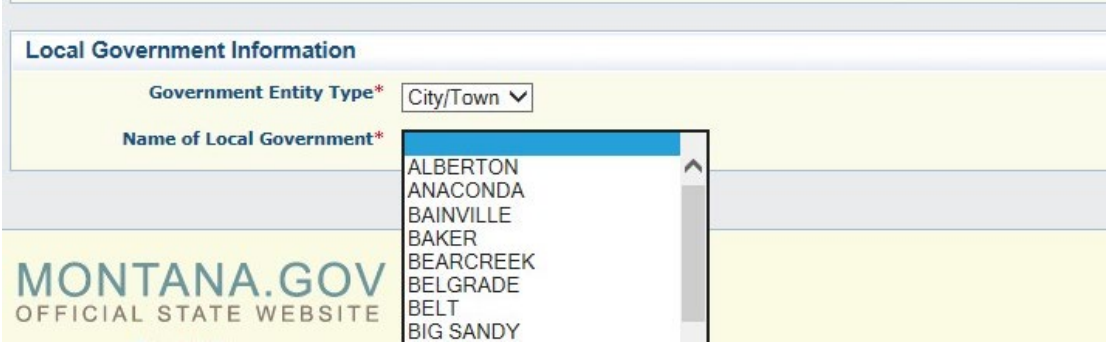

All the fields displayed in the form should be complete.

When finished, click Save in the top menu bar, right-hand side. You will be directed to a summary page of the completed reservation request form.

If you see any changes needed, you can select Edit in the top menu bar to revise the form, and then click Save and Mark As Complete when you've made the edits.

If no edits are needed, then click Mark as Complete.

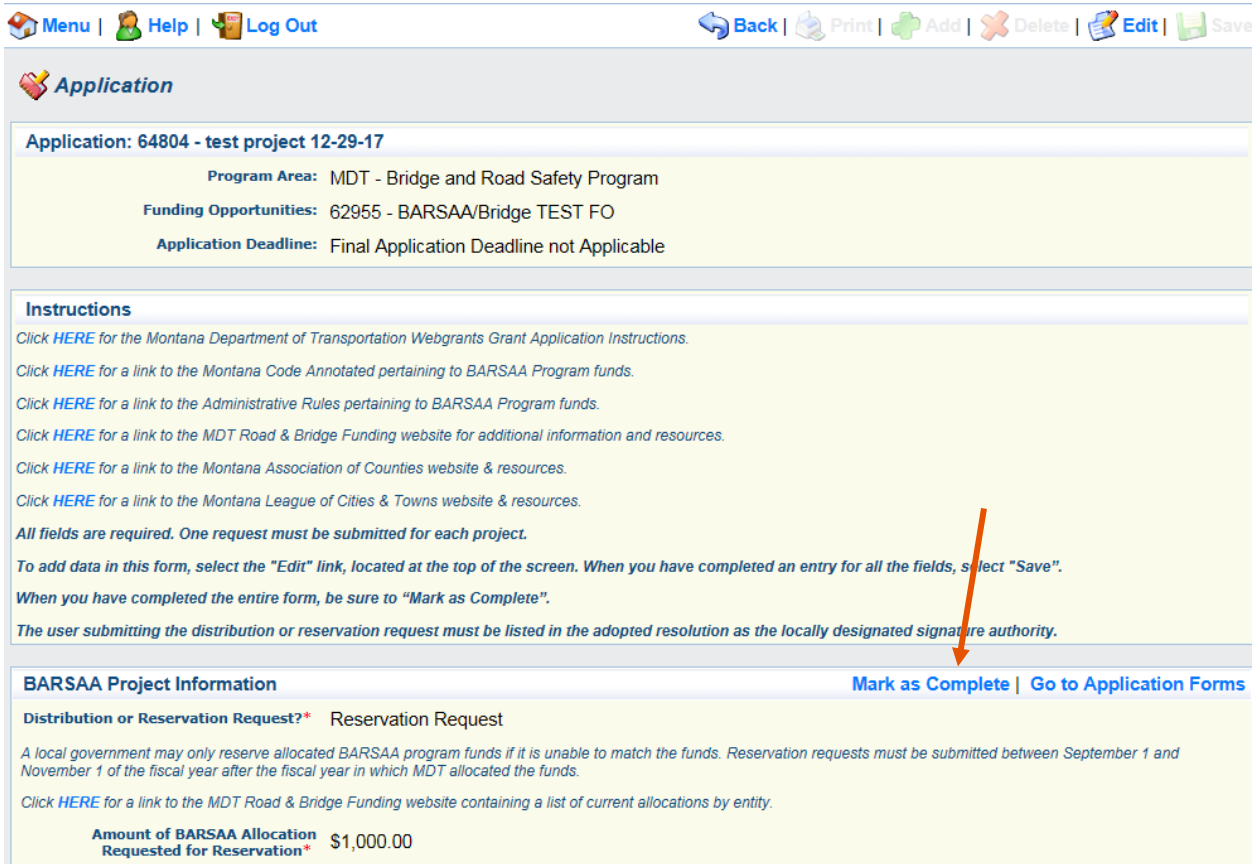

**The final step is to submit the reservation request.** If you don't click Submit, the request will stay in editing status. On the Forms page, click Submit, and then OK to the system confirmation prompt.

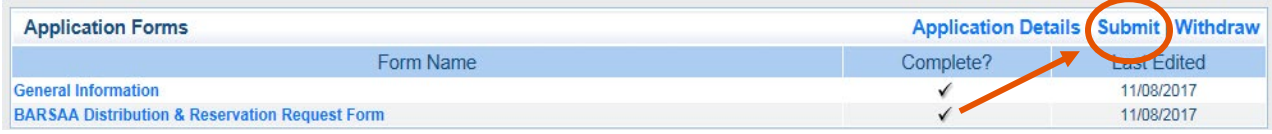

### **After Submitting Your Request**

Once your request has been submitted, you'll receive a system notification, verifying its submittal. If you do not receive that email, you should log in to WebGrants, go to My Applications, and check the status of the request. If it is in Editing status, that means it was not submitted. Click on the Project Title. You'll be directed to the Application Forms page, where you can then click Submit.

As required in the Administrative Rule, the request will be reviewed for the sole purpose of compliance with the statute. If for some reason, some element of the request does not meet the statutory requirements, MDT will contact you to verify your entry. Following that conversation, if necessary, MDT will negotiate the request back to you for revision.

For reservation requests, MDT will forward you the email notification that the request was "approved," which means that your funding will be reserved.

#### **Program Contacts**

If you have any questions concerning the utilization of WebGrants to request reservation of your allocated HB 473/BaRSAA funds, please contact:

Geoff Streeter Planner, Montana Department of Transportation (MDT) 406-444-9131 [gstreeter@mt.gov](mailto:gstreeter@mt.gov)

Or email [mdtbarsaawebgrants@mt.gov](mailto:mdtbarsaawebgrants@mt.gov)

If you have any questions concerning the HB 473/BaRSAA program (resolution, timeline, project eligibility, etc.):

Cities/Towns, please contact:

Kelly Lynch Deputy Director/General Counsel, Montana League of Cities and Towns 406-442-8768 [kelly.lynch@mtleague.net](mailto:kelly.lynch@mtleague.net)

Counties, please contact:

Jason Rittal Deputy Director, Montana Association of Counties 406-449-4360 [jrittal@mtcounties.org](mailto:jrittal@mtcounties.org)

If you have questions concerning your funding, please contact:

Deann Willcut Accounting Systems Operations, MDT 406-444-6023 [dwillcut@mt.gov](mailto:dwillcut@mt.gov)

MDT attempts to provide accommodations for any known disability that may interfere with a person participating in any service, program, or activity of the Department. Alternative accessible formats of this information will be provided upon request.

For further information, call 406-444-9229, TTY: 800-335-7592 or the Montana Relay at 711.

This document is printed at state expense. Information on the cost of producing this publication may be obtained by contacting the Department of Administration.